#### **Mist 運用マニュアル**

**- Wired Assurance -**

## **スイッチメトリック 確認手順**

© 2021 Juniper Networks **1**

ジュニパーネットワークス株式会社 2024年2月 Ver 1.1

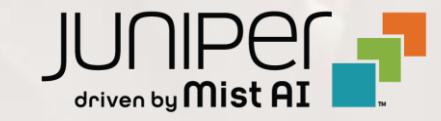

#### **はじめに**

- ◆ 本マニュアルは、『スイッチメトリックの確認手順』 について説明します
- ❖ 手順内容は 2024年2月 時点の Mist Cloud にて確認を実施しております 実際の画面と表示が異なる場合は以下のアップデート情報をご確認ください <https://www.mist.com/documentation/category/product-updates/>
- ◆ 設定内容やパラメータは導入する環境や構成によって異なります 各種設定内容の詳細は下記リンクよりご確認ください <https://www.mist.com/documentation/>
- ◆ 他にも多数の Mist 日本語マニュアルを 「ソリューション&テクニカル情報サイト」 に掲載しております <https://www.juniper.net/jp/ja/local/solution-technical-information/mist.html>
- ❖ **本資料の内容は資料作成時点におけるものであり事前の通告無しに内容を変更する場合があります また本資料に記載された構成や機能を提供することを条件として購入することはできません**

### **Mist Wired Assurance について**

**Wired Assurance には 2 種類(Basic, Advanced)ございます 本書では「スイッチメトリック」について紹介します**

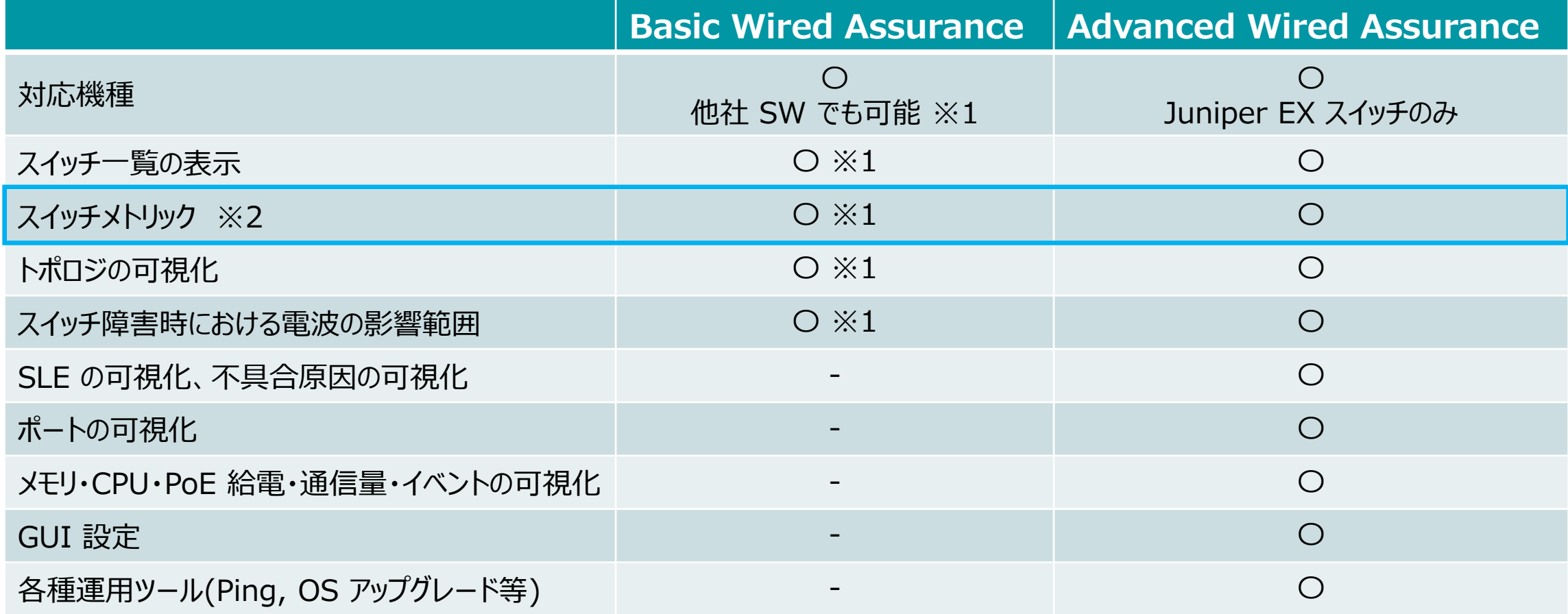

※1 : 他社 SW にて LLDP を有効化する必要がございます

※2 : メトリックとはスイッチ一覧の上部に表示される 6 つの要素「Switch-AP Affinity」「PoE Compliance」「VLANs」「Version Compliance」 「Switch Uptime」「Config Success」を指しております

#### ■運用ケース(例) スイッチの各種メトリックを確認したい時

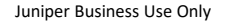

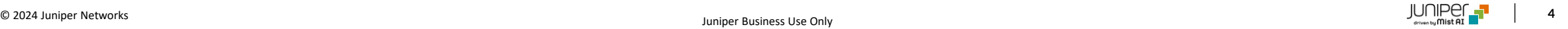

#### © 2024 Juniper Networks **5**

### **メトリックとは?**

スイッチ上の問題を検出する事が可能です

#### **■メトリックの種類**

- **Switch-AP Affinity** しきい値以上の AP が接続されているスイッチの検出
- **PoE Compliance** 給電が不十分な AP の検出
- **VLANs** 非アクティブな VLAN の検出
- **Version Compliance** 異なるソフトウェアバージョンで稼働するスイッチの検出
- **Switch Uptime** 過去 7 日間で稼働時間が 100% 未満のスイッチの検出
- **Config Success**  過去 7 日間で設定が正しく適用されなかったスイッチの検出

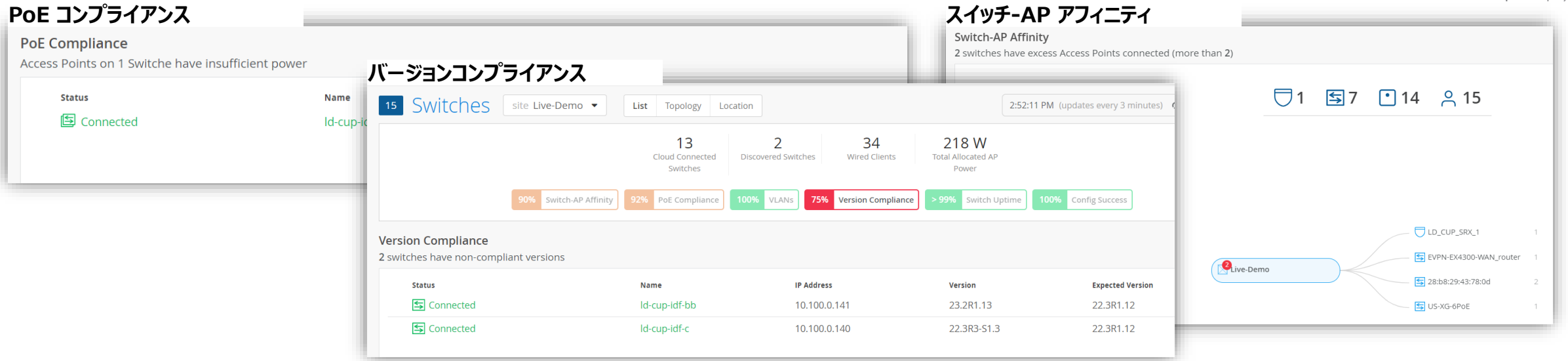

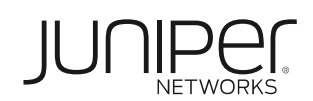

allalla<br>CISCO

**Enterprise** 

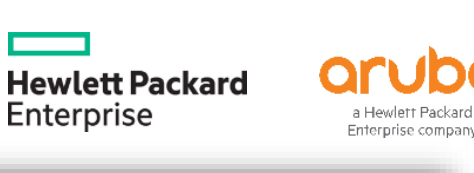

**CISCO** Meraki

**スイッチのメトリック 確認手順**

#### 1. [Switches] を選択します

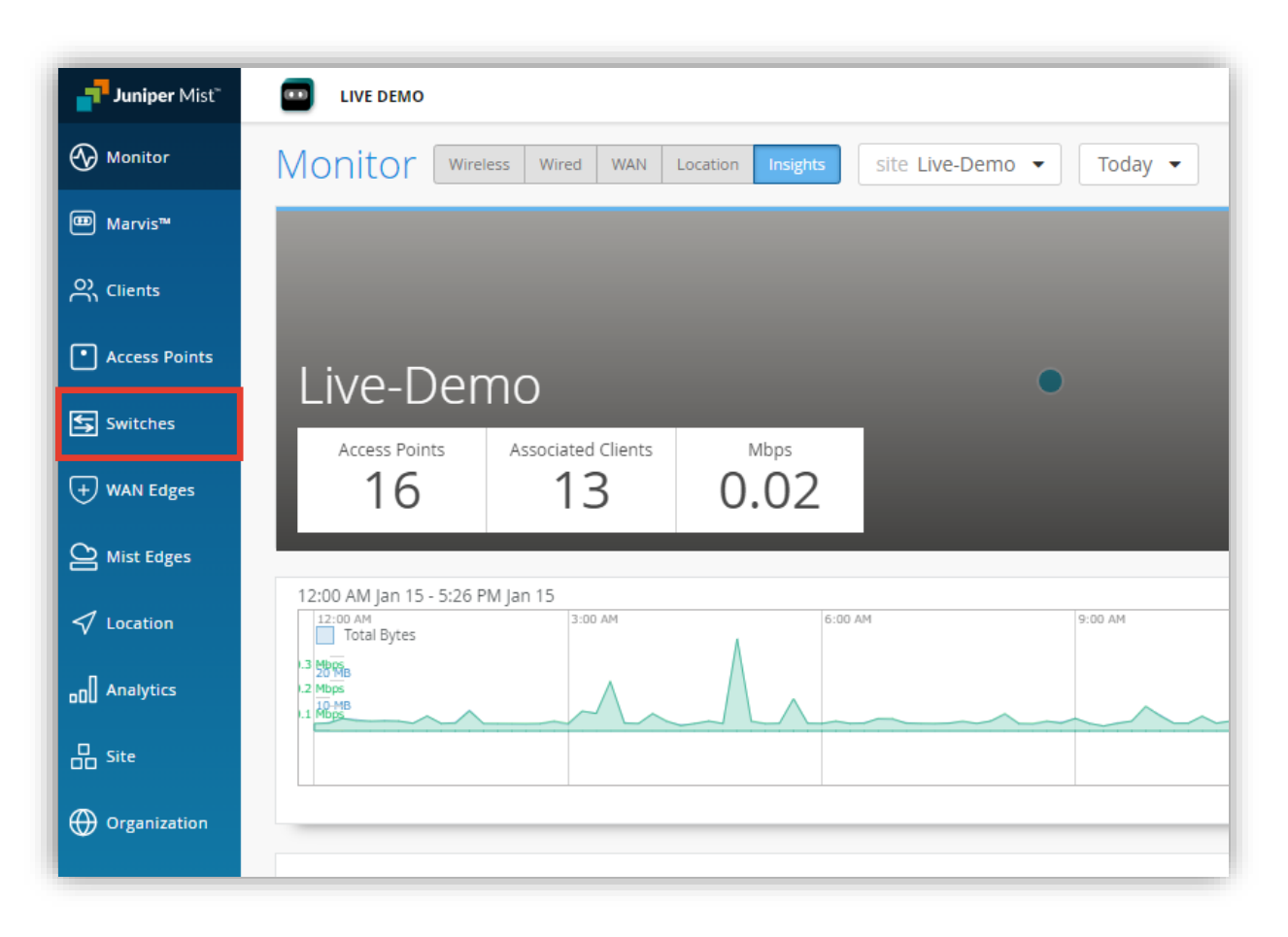

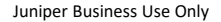

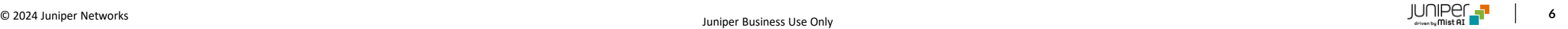

#### **スイッチのメトリック 確認手順**

2. メトリック欄にてスイッチネットワーク上の問題を把握します ※各メトリックの詳細は次ページ以降で紹介します

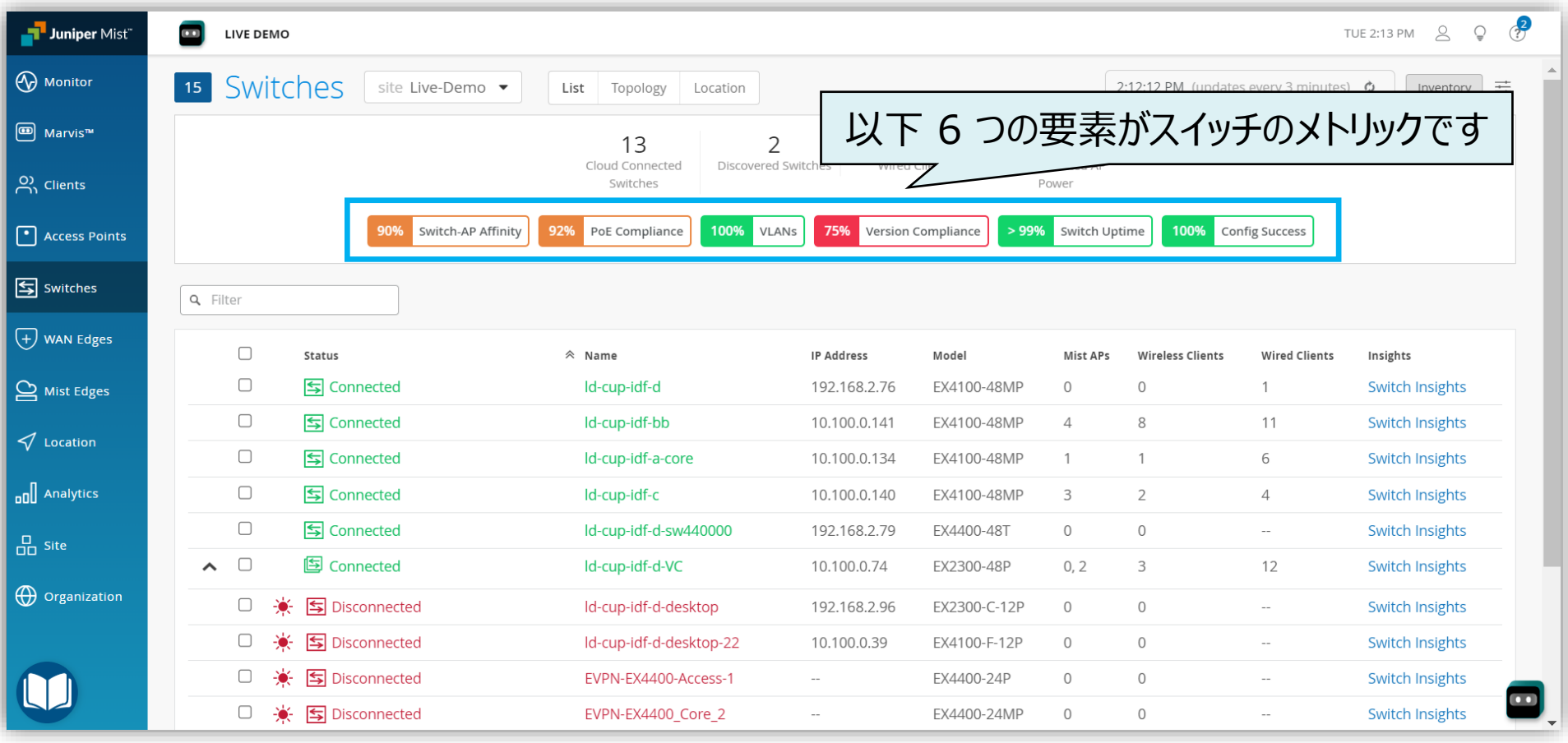

### **スイッチのメトリック 確認手順(Switch-AP Affinity)**

3. [Switch-AP Affinity] をクリックします Switch-AP Affinity ではしきい値以上の AP が接続されているスイッチの検出が可能です

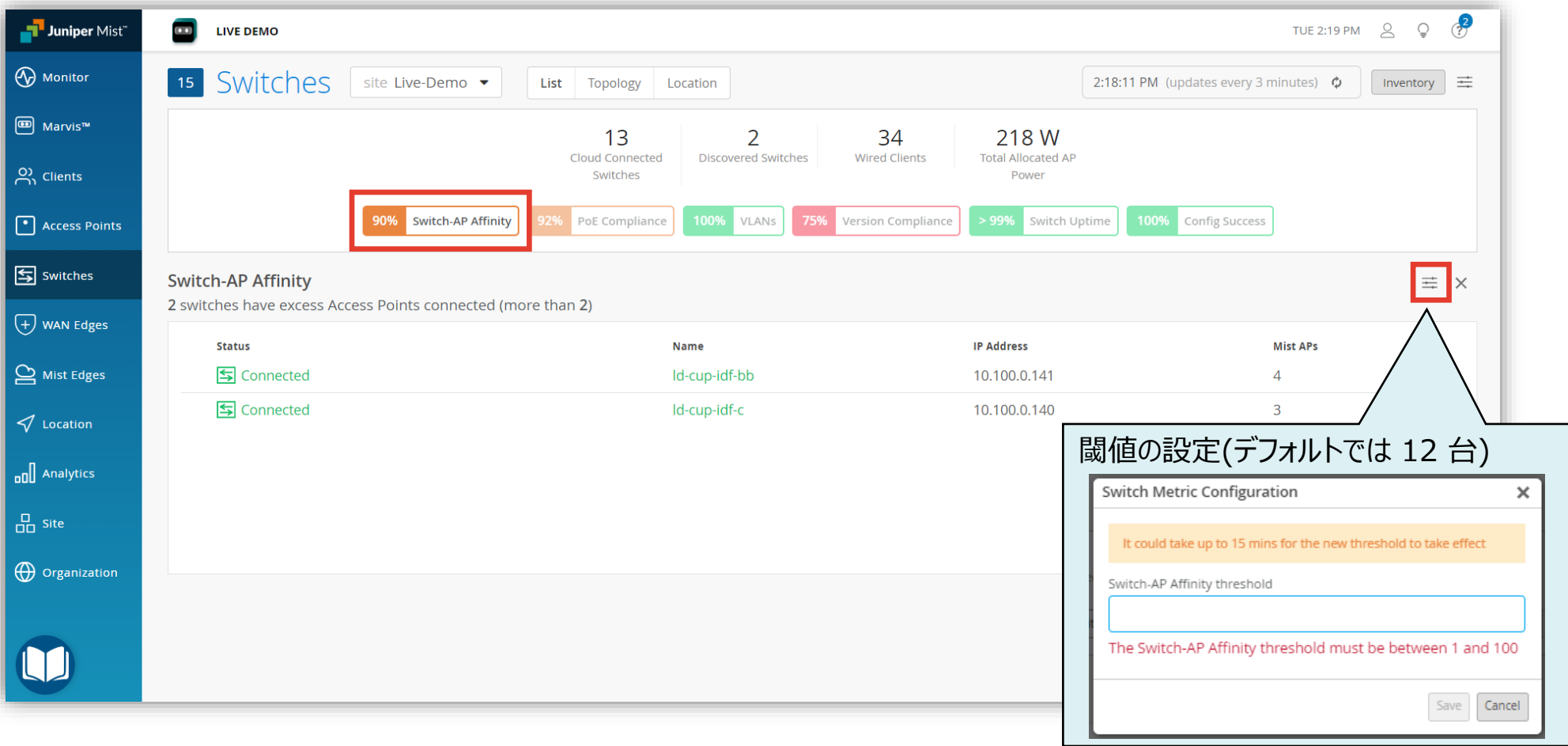

#### **スイッチのメトリック 確認手順(PoE Compliance)**

4. [PoE Compliance] をクリックします PoE Compliance では 802.3at で給電されていない AP の検出が可能です

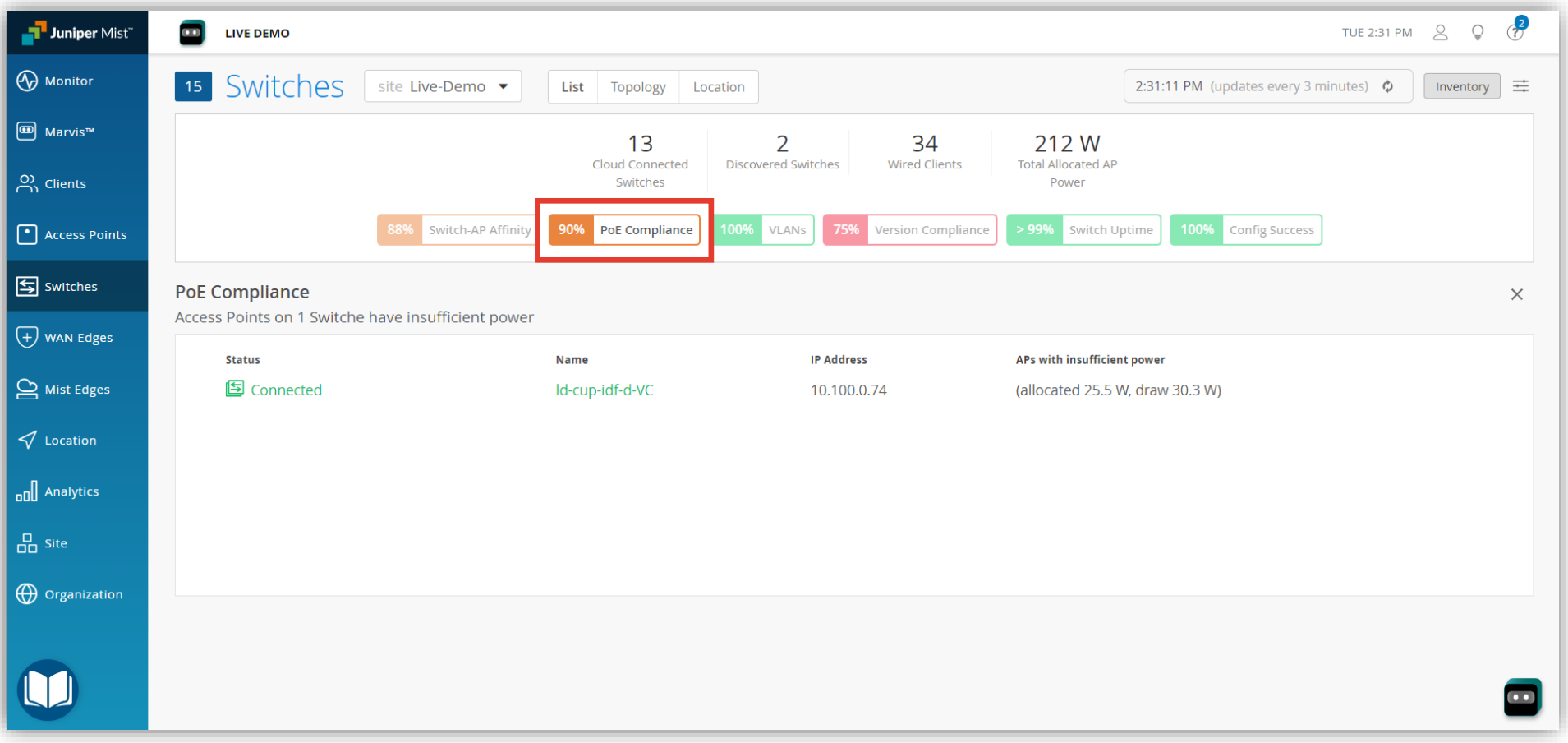

#### **スイッチのメトリック 確認手順(VLANs)**

#### 5. [VLANs] をクリックします VLANs では非アクティブな VLAN または不一致の VLAN の検出が可能です

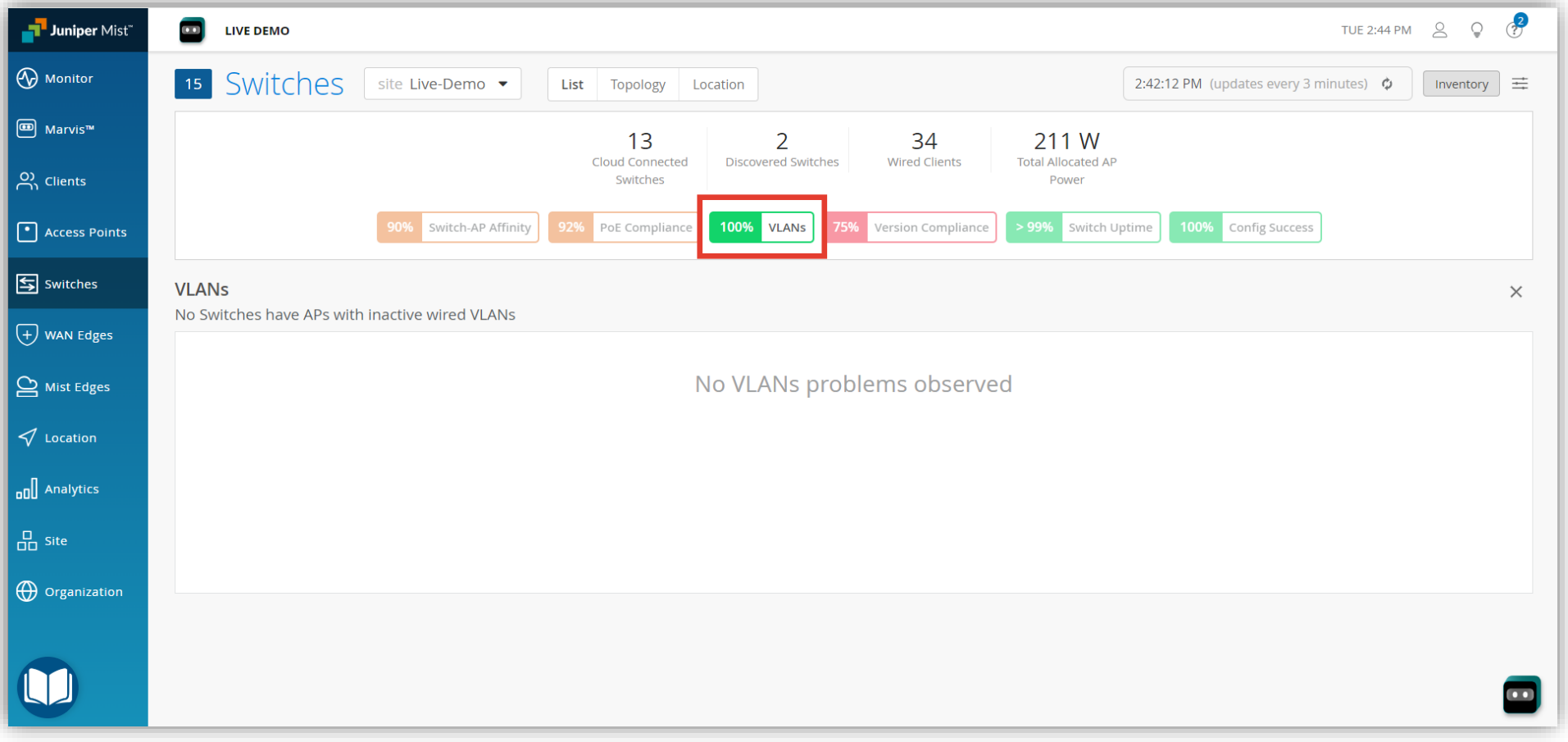

### **スイッチのメトリック 確認手順(Version Compliance)**

6. [Version Compliance] をクリックします Version Compliance では異なるソフトウェアバージョンで稼働するスイッチの検出が可能です

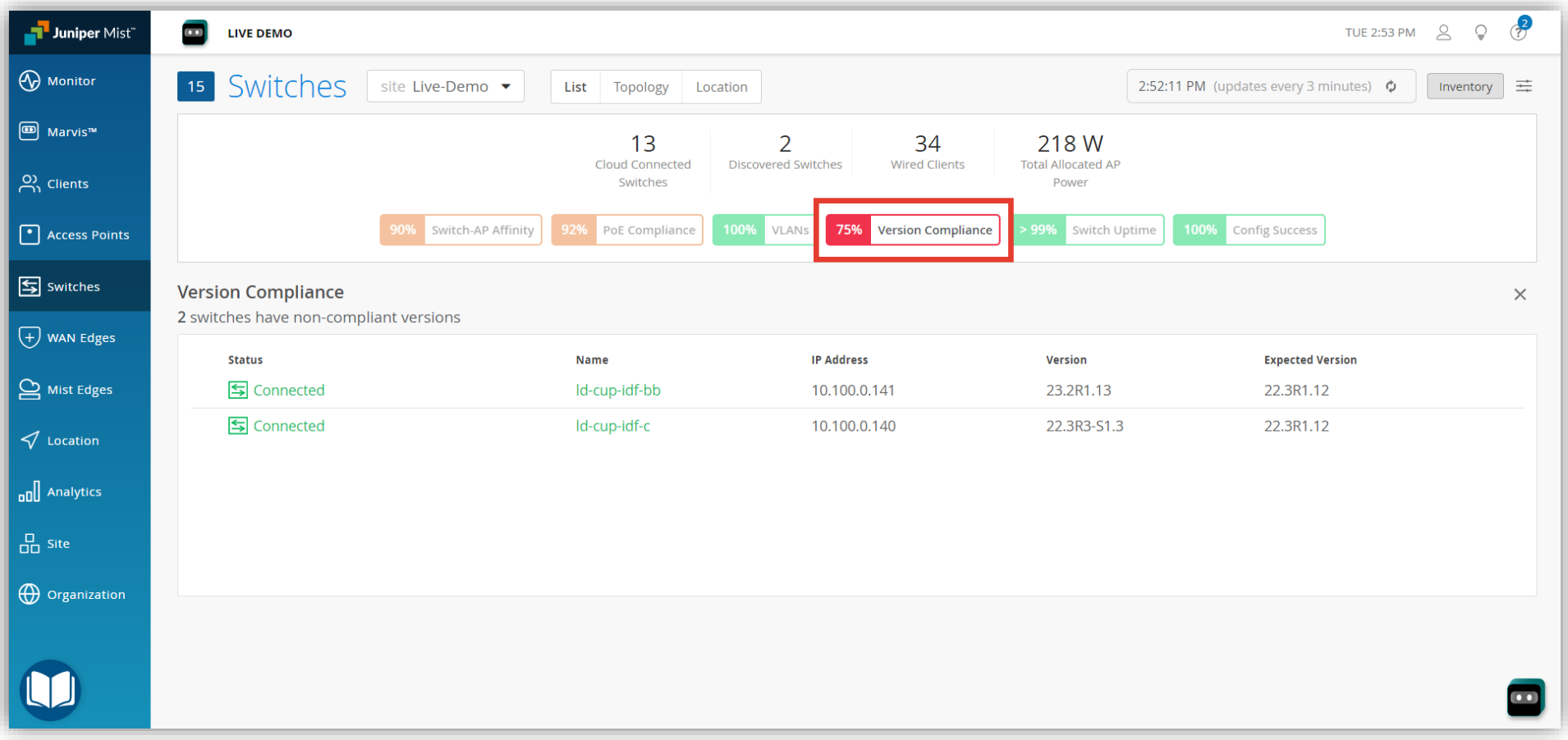

#### **スイッチのメトリック 確認手順(Switch Uptime)**

7. [Switch Uptime] をクリックします Switch Uptime では過去 7 日間に稼働時間が 100% 未満のスイッチの検出が可能です

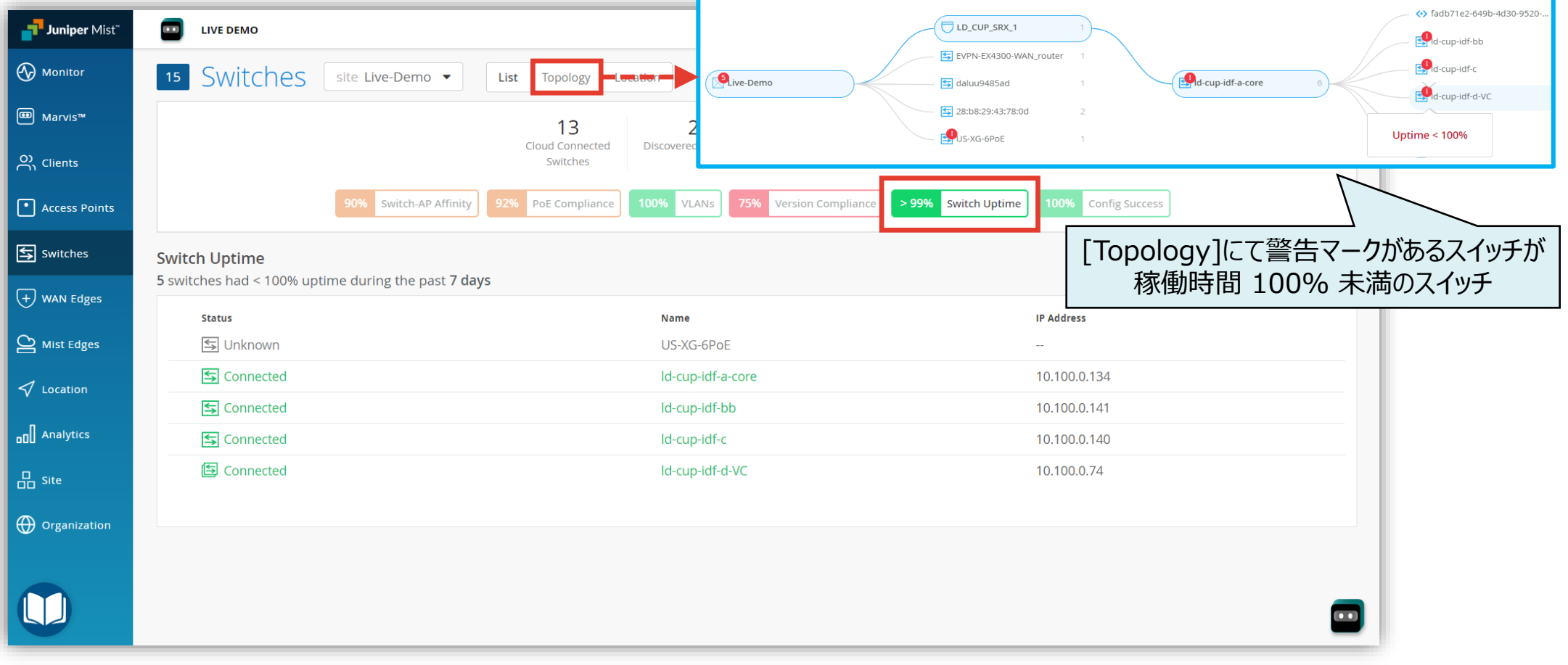

#### **スイッチのメトリック 確認手順(Config Success)**

8. [Config Success] をクリックします Config Success では過去 7 日間で設定が正しく適用されなかったスイッチの検出が可能です

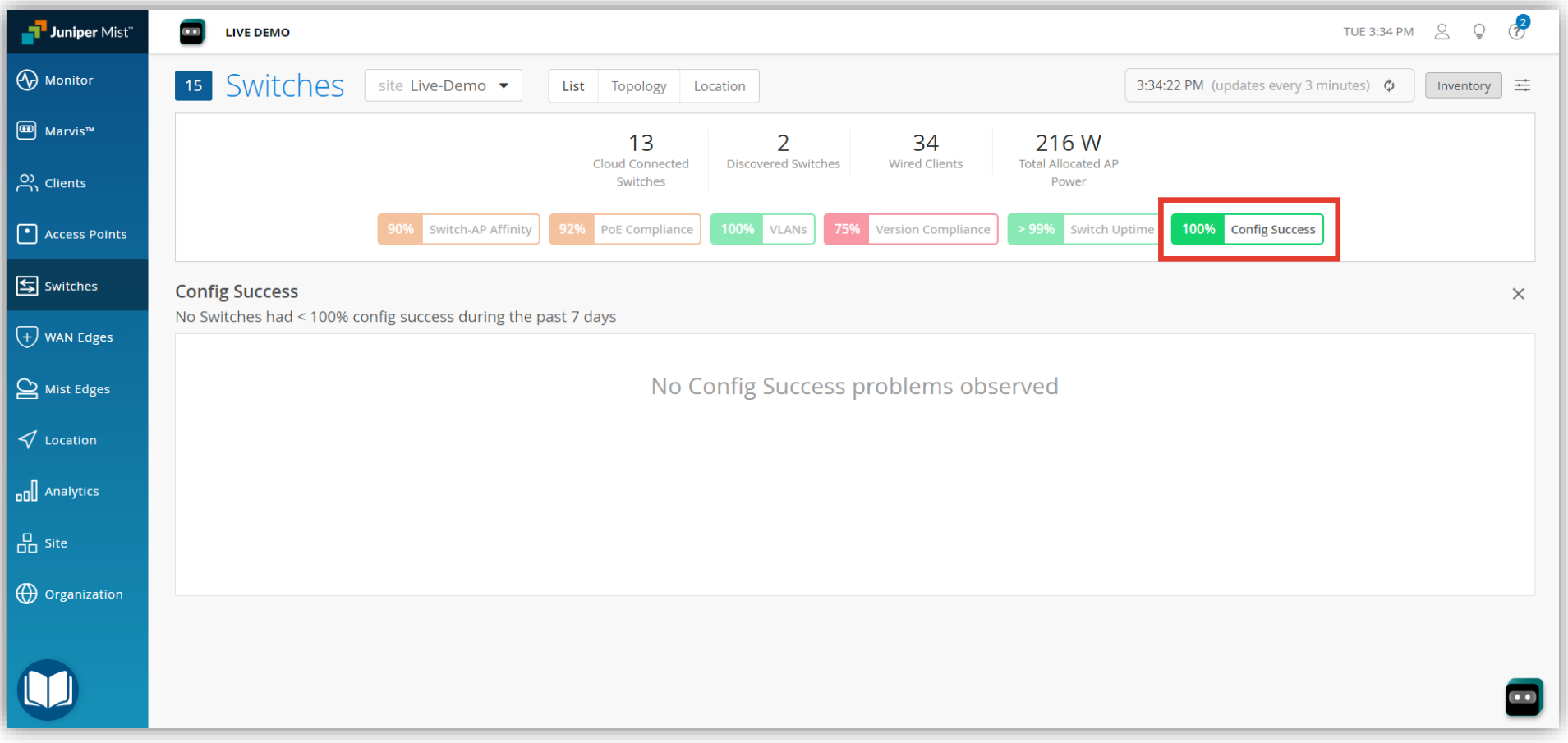

# Thank you

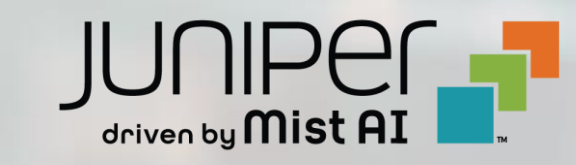

© 2021 Juniper Networks **<sup>14</sup>** Juniper Business Use Only